# **DOWNLOAD-GALERIEORDNER OPTIMIEREN**

# <span id="page-0-0"></span>**Löschen von nicht genutzten Dateien im Download-Ordner, Anpassen von Datei-Eigenschaften**

Manchmal ist es Zeit aufzuräumen, allerdings war es bisher schwierig, nicht genutzten Dateien auszufiltern und zu löschen. Mit Hilfe eines neuen Tools gibt es jetzt die Möglichkeit, Download-Galerieordner zu optimieren und damit die nicht genutzten PDFs zu löschen. Zur Nutzung dieses Tools brauchen Sie Rechte für den Explorer.

**Achtung wichtige Ergänzung: Alle, die ihre Download-Ordner in einer Baumstruktur angelegt haben (also mit Unterordnern), können nur die Unterordner optimieren, nicht den übergeordneten Ordner. Um auch diesen optimieren zu können, müssten alle Download-Galerie-Ordner auf einer Ebene liegen. Siehe Anleitung!**

## **Inhalt**

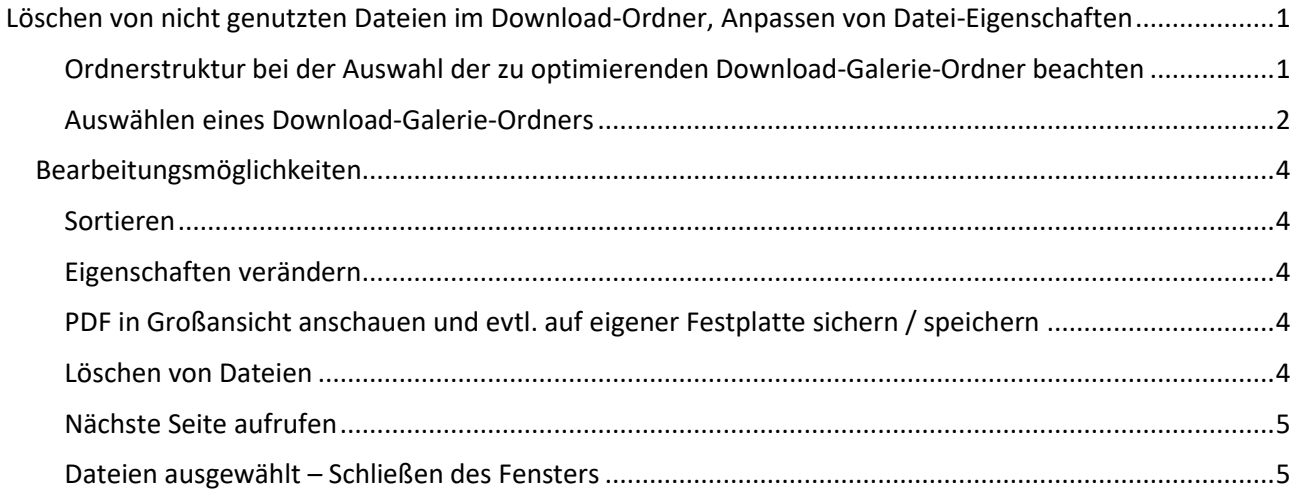

### <span id="page-0-1"></span>**Ordnerstruktur bei der Auswahl der zu optimierenden Download-Galerie-Ordner beachten**

#### **Wechseln Sie über die Rakete zum Explorer und prüfen zunächst die bei Ihnen vorhandene Ordner-Struktur im Punkt .galleries**

Liegen alle Ordner auf einer Ebene – also einfach alle unter .galleries, ist das Optimieren der Galerien ohne Problem möglich, nicht aber wenn es nochmals Unterordner gibt.

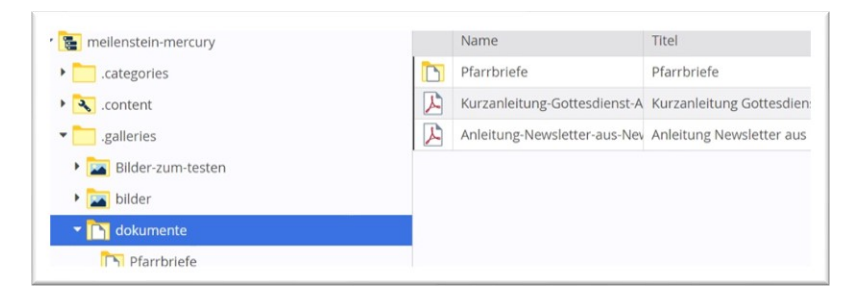

Diese sind zunächst auf dieselbe Ebene zu bringen:

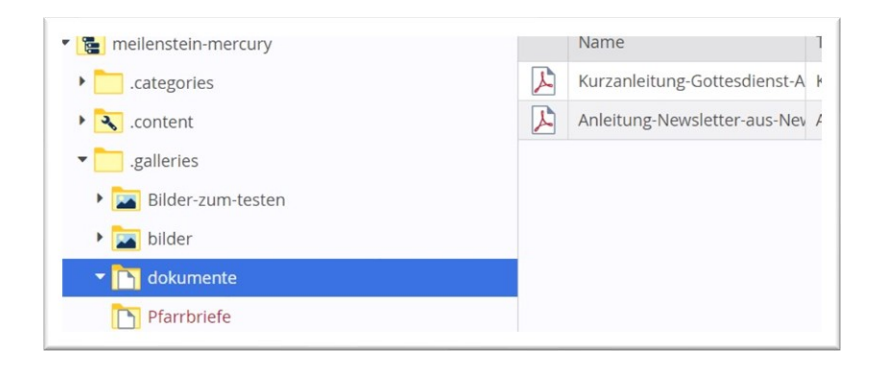

Jetzt lassen sich die Download-Ordner ohne Probleme optimieren.

#### <span id="page-1-0"></span>**Auswählen eines Download-Galerie-Ordners**

Markieren Sie im rechten Fenster den Ordner mit Rechtsklick und wählen Sie aus dem Kontextmenü den Eintrag , Galerie optimieren' aus.

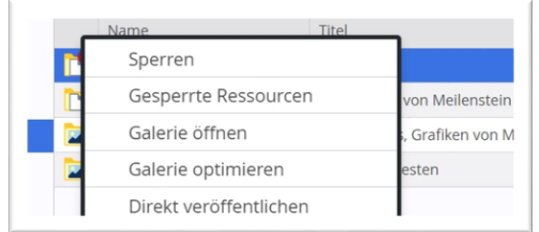

Klicken Sie den Punkt **'Galerie optimieren'** an und Sie erhalten ein Fenster mit der Übersicht aller in diesem Ordner enthaltenen Dateien, normalerweise sollte es so aussehen:

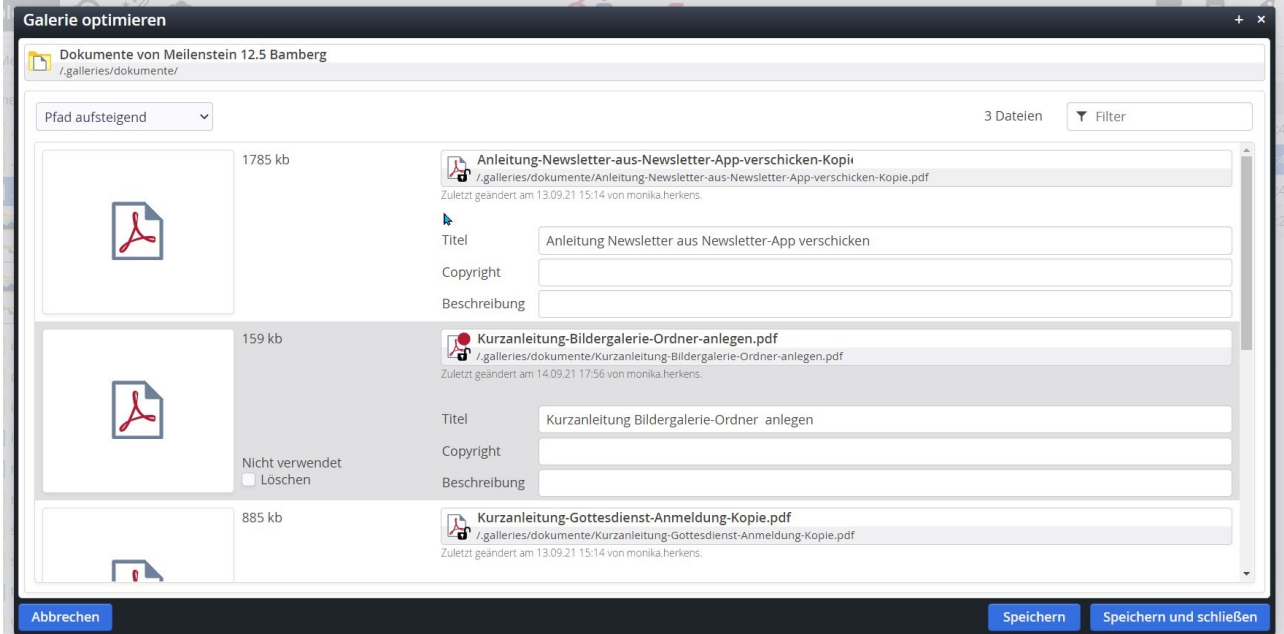

Sie haben in diesem Fenster die Möglichkeit, die Dateien zu sortieren (sinnvoll ist nach ,nicht verwendete zuerst') oder nach Suchbegriffen zu filtern, ein Klick auf das Symbol öffnet die Datei zur Kontrolle:

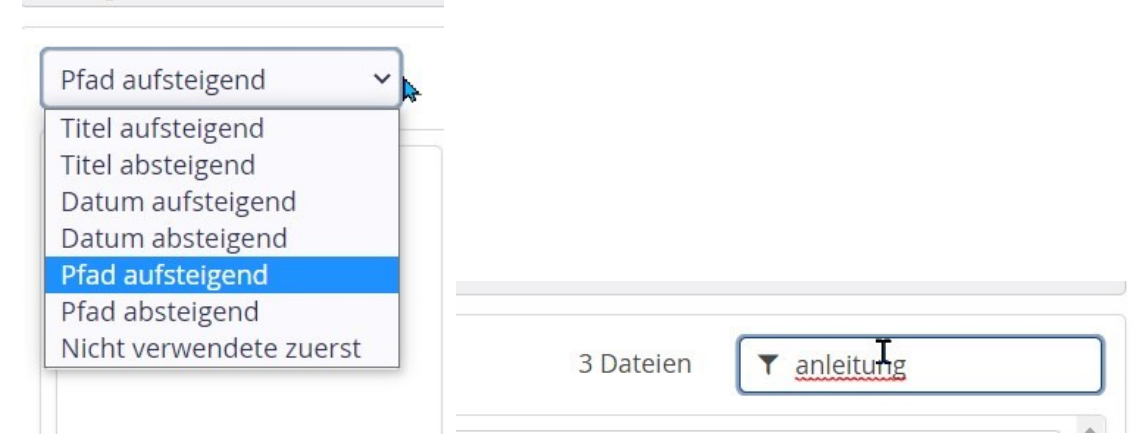

Anders sieht es jedoch aus, wenn dieser komplette Download--Galerieordner in einer Download-Liste genutzt wird, also die Liste mit Downloads auf diesen Ordner verweist. Dann erscheint gleich oben im Fenster ein **Warnhinweis**:

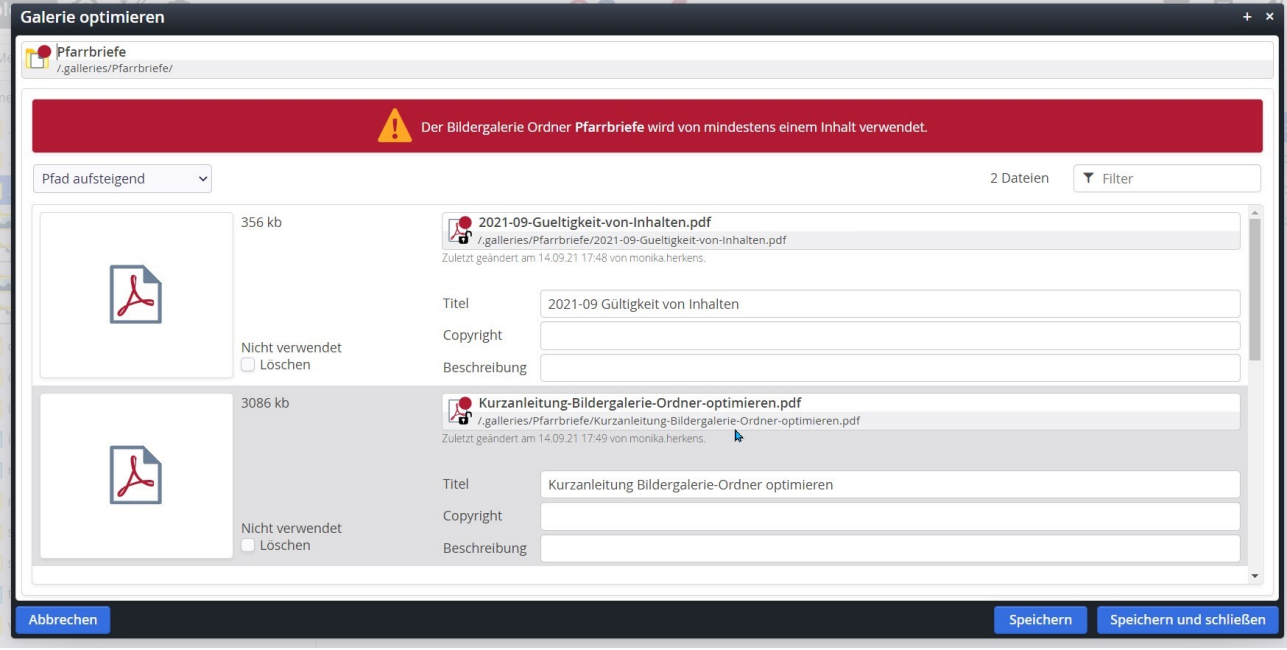

**In diesem Fall werden die Dateien als nicht benötigt gezeigt, da es keinen direkten Link auf eine Datei gibt, aber die Dateien werden über den zugeordneten Ordner alle verwendet (in einer Download-Liste). Bitte in diesem Fall nur Dateien löschen, die Sie nicht mehr im Internet sehen möchten, da sie auch aus der Download-Liste verschwinden. Sie haben allerdings aber auch die Möglichkeit, sich die PDFs in groß anzuschauen und ggfs. von dort auf der eigenen Festplatte zu speichern.**

**Achtung: Diese Zuordnung wird nicht angezeigt, wenn der ausgewählte Download-Galerieordner nicht auf der ersten Ebene liegt, sondern ein Unterordner ist.**

### <span id="page-3-0"></span>**Bearbeitungsmöglichkeiten**

#### <span id="page-3-1"></span>**Sortieren**

Sie können die Dateien auch **sortieren** lassen, am besten nach '**Nicht verwendete zuerst**'.

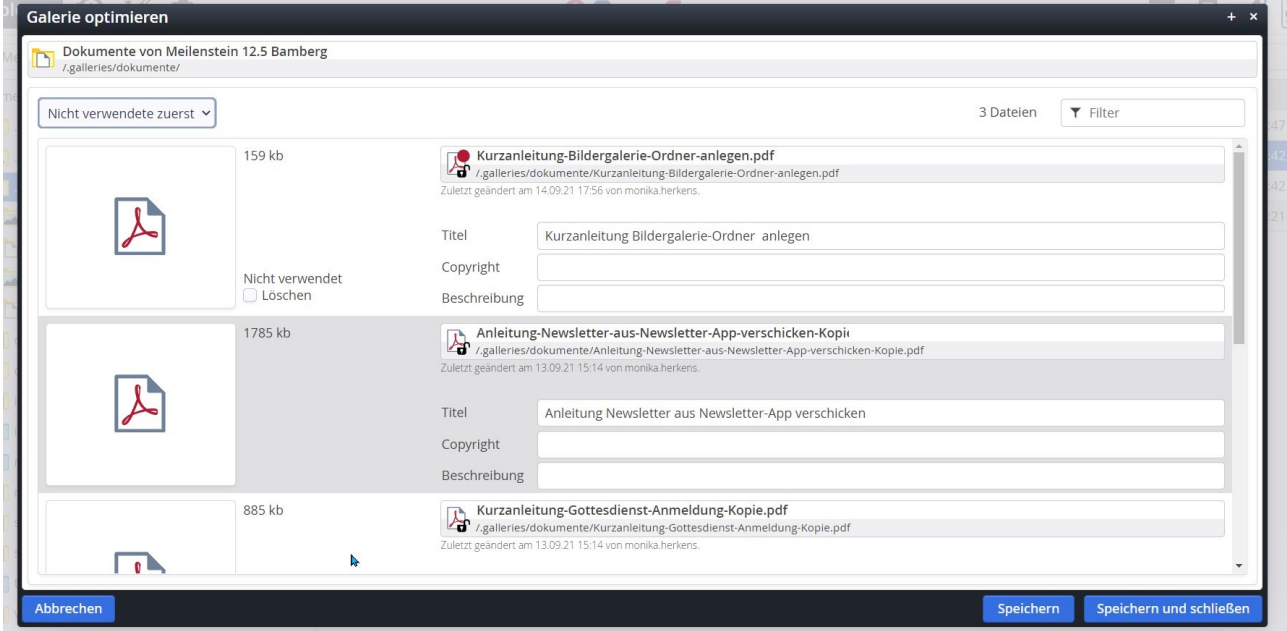

#### <span id="page-3-2"></span>**Eigenschaften verändern**

Bei jeder Datei können Sie an dieser Stelle den Titel verändern.

**Denken Sie daran, zwischendurch ab und an auf den Button Speichern zu klicken.**

#### <span id="page-3-3"></span>**PDF in Großansicht anschauen und evtl. auf eigener Festplatte sichern / speichern**

Ein Klick auf das PDF-Symbol zeigt die Datei in einem neuen Tab in Großansicht, von dort aus kann es sie gespeichert werden. Bitte vergeben Sie noch einen korrekten Dateinamen, da das System hier nur eine Nummernkombination vorgibt.

#### <span id="page-3-4"></span>**Löschen von Dateien**

Bei Dateien, die gelöscht werden sollen, aktivieren Sie bitte das Feld, löschen'.

Die Dateien werden nur in unveröffentlichten Zustand sofort gelöscht, bei veröffentlichten Dateien muss die Löschung im Anschluss veröffentlicht werden:

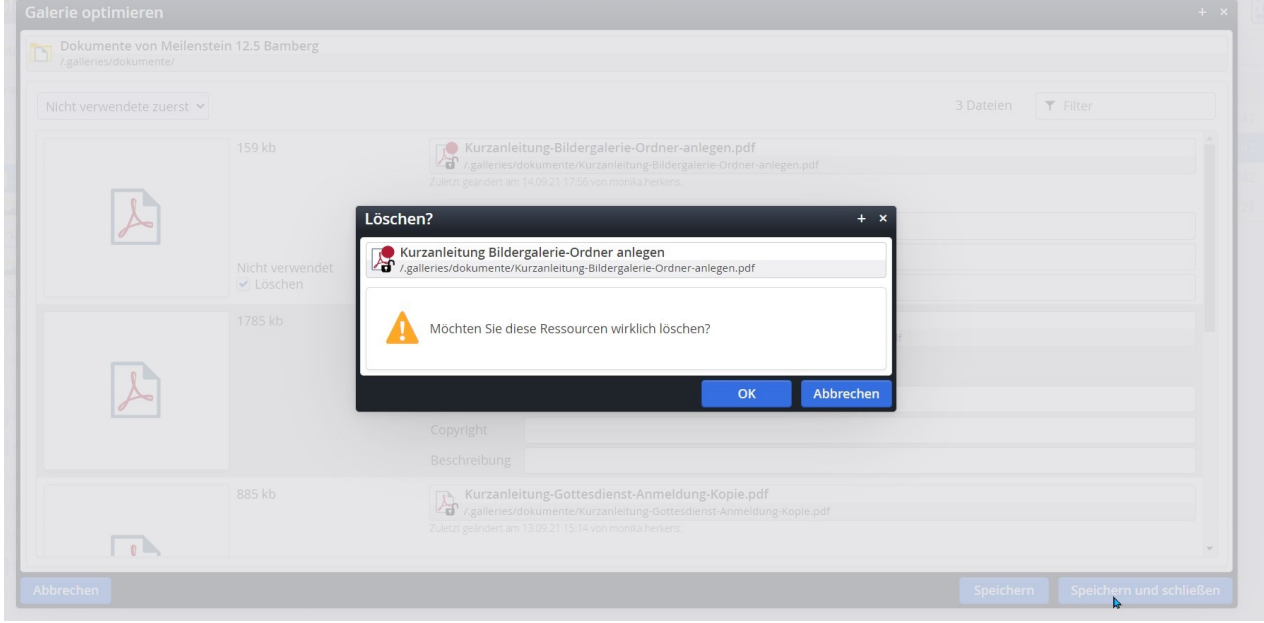

**Sie können beliebig viele Dateien zum Löschen vorsehen, aber auch hier ist es wichtig, zwischendurch zu speichern.**

#### <span id="page-4-0"></span>**Nächste Seite aufrufen**

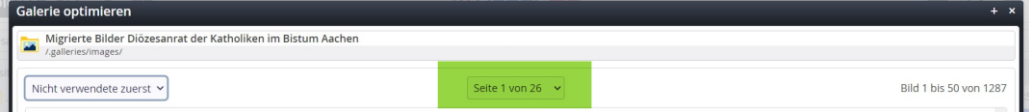

Im oberen Bereich des Fensters finden Sie eine Navigationsmöglichkeit, um die Seiten nacheinander aufrufen zu können.

#### <span id="page-4-1"></span>**Dateien ausgewählt – Schließen des Fensters**

Wenn Sie durch die Liste durch sind, gehen Sie bitte auf **Speichern und Schließen**.

Es erscheint jetzt ein Abfragefenster, ob Sie die Dateien (Ressourcen) wirklich löschen möchten:

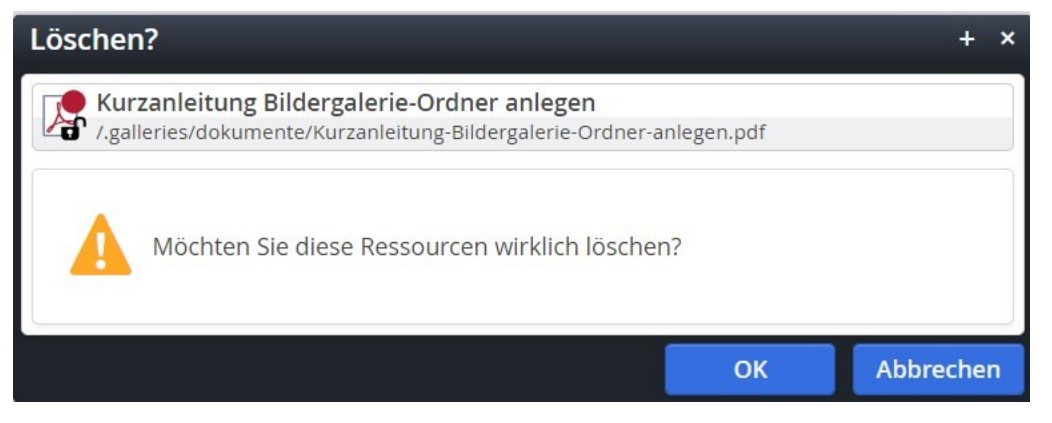

Erst durch Bestätigung auf ok werden die Dateien entweder direkt gelöscht (wenn sie noch nicht veröffentlicht waren) oder als gelöscht im Ordner dargestellt (schwarz und durchgestrichen mit rotem Punkt - wenn sie bereits veröffentlicht waren).

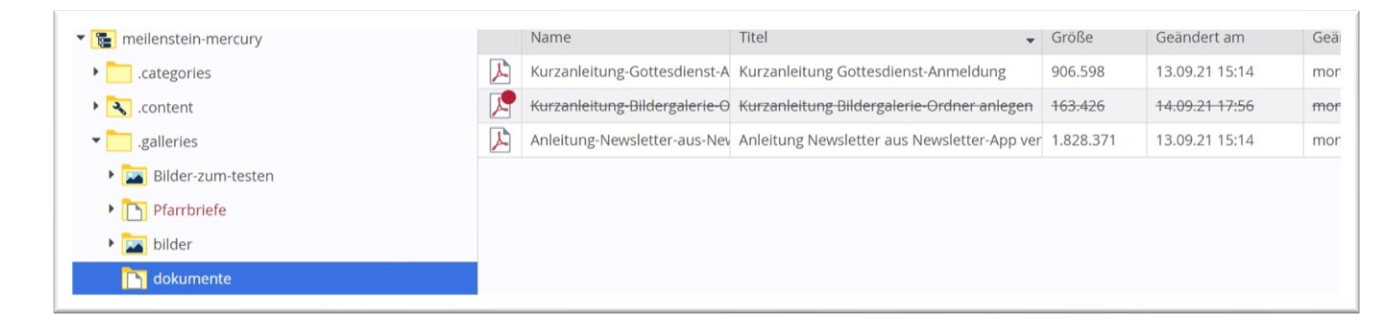

Klicken Sie jetzt nochmals das Kontextmenü des Download-Galerieordners an und wählen **Direkt veröffentlichen**.

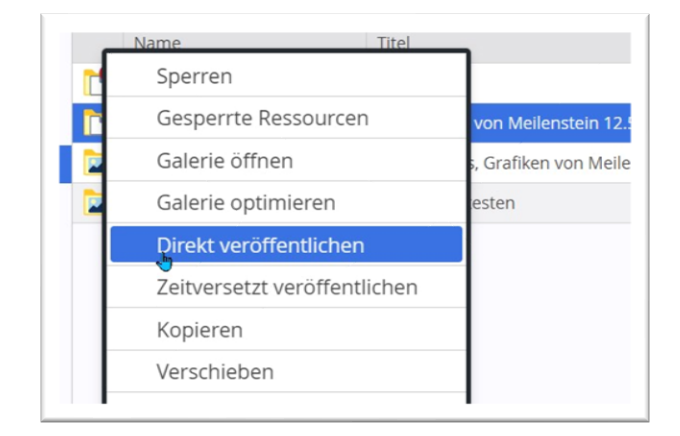

**Wichtig**: es muss ein Häkchen sein bei '**Ressourcen im Ordner veröffentlichen**')

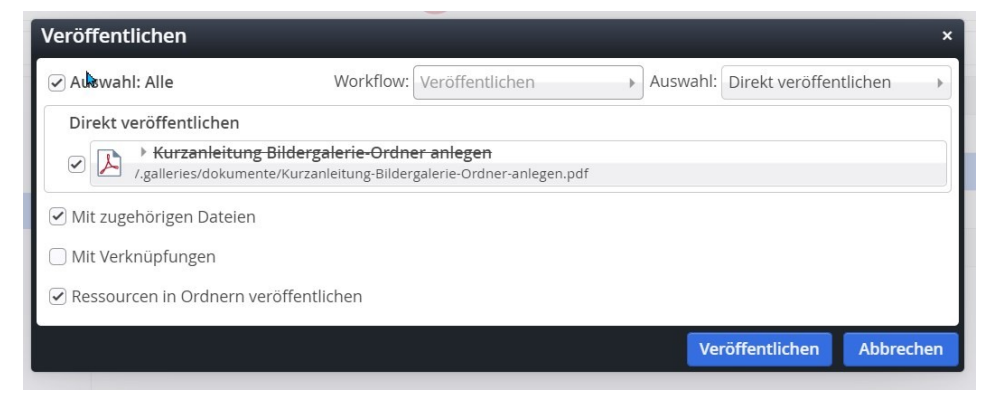

Durch die Veröffentlichung werden alle Änderungen und auch alle Löschungen direkt veröffentlicht.